Общество с ограниченной ответственностью "АН-СЕКЬЮРИТИ КИБЕР-БЕЗОПАСНОСТЬ" 195027, Санкт-Петербург, ул. Конторская, д.11, литера А, офис 421<br>+7 (812) 318 4000, доб. 2222 an-cyber.ru

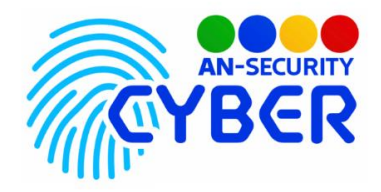

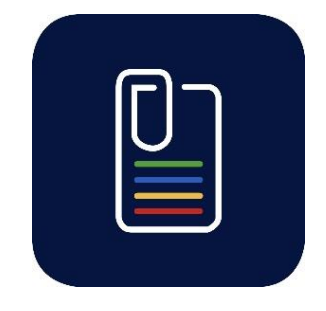

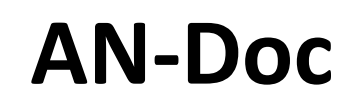

# **Автоматизация заполнения документов**

руководство пользователя

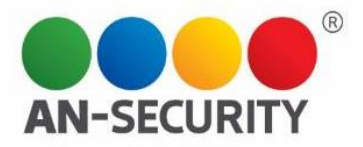

#### **1. Общая информация – назначение, область применения, уровень подготовки**

Программный продукт (ПП) «AN-Doc» является Web-приложением и предназначен для автоматизации заполнения документов по заранее созданным шаблонам. Клиентский интерфейс предусматривает выбор шаблонов, заполнение полей пользовательскими или предлагаемыми из справочников данными. Кроме того, имеется функционал создания документов на основе шаблона для последующего скачивания. Интерфейс администратора позволяет загружать новые шаблоны, управлять пользовательскими учетными записями, загружать новые данные в базу и просматривать результаты выполнения ПП.

Область применения: для кого разрабатывался и где может применяться Уровень подготовки пользователей: базовый на персонально компьютере (ПК). Уровень подготовки администраторов: продвинутый пользователь ПК.

#### **2. Условия использования**

Наличие любого браузерного приложения.

# **3. Принцип функционирования**

Приложение представляет из себя веб-интерфейс с двумя пользовательскими доступами - клиентским и администраторским. Клиентский интерфейс предусматривает заполнение форм пользовательскими данными, сохранение и скачивание готового документа. Администраторский — добавление и удаление позиций из базы данных, шаблонов документов и готовых документов пользователей, а также добавление, удаление и редактирование профилей пользователей.

#### **4. Запуск программы**

Для получения доступа к функционалу приложения нужно перейти по ссылке <https://an-doc.ru/> и ввести учетные данные пользователя.

# **5. Проверка работоспособности**

В случае если ПП не запускается, то следует обратиться по электронной почте или телефону, указанному на коробке или в колонтитулах данного документа. Перед обращением подготовьте информацию о покупателе для идентификации.

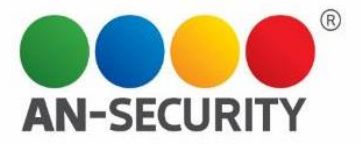

# **6. Инструкция по работе с ПП**

#### Интерфейс пользователя:

Пользовательский веб-интерфейс представляет из себя веб-страницу, открываемую посредством веб-браузера. Для получения доступа к функционалу ПП, необходима авторизация в системе. Авторизация происходит посредством встроенного функционала Web-фреймворка Django.

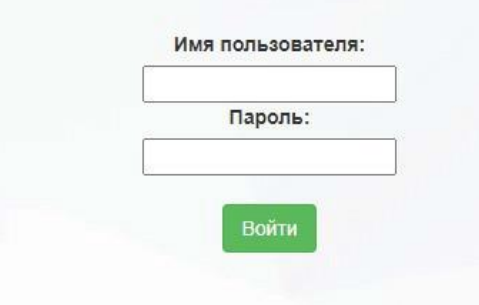

Рис. 1. Окно авторизации для входа в систему.

После удачной авторизации, при условии, что пользователь имеет доступ к административным функциям (определяется настройками учётной записи) в правом верхнем углу экрана отображаются кнопки перехода на страницу административной панели, кнопка выхода из учетной записи и логин пользователя. В случае, если пользователь не имеет доступа к административным функциям кнопка перехода на страницу административной панели отсутствует.

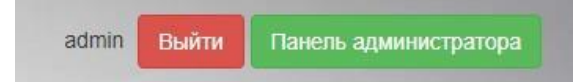

Рис. 2. Панель навигации для пользователей с административным функционалом

После успешной авторизации пользователь попадает на страницу заполнения подписной части нового документа.

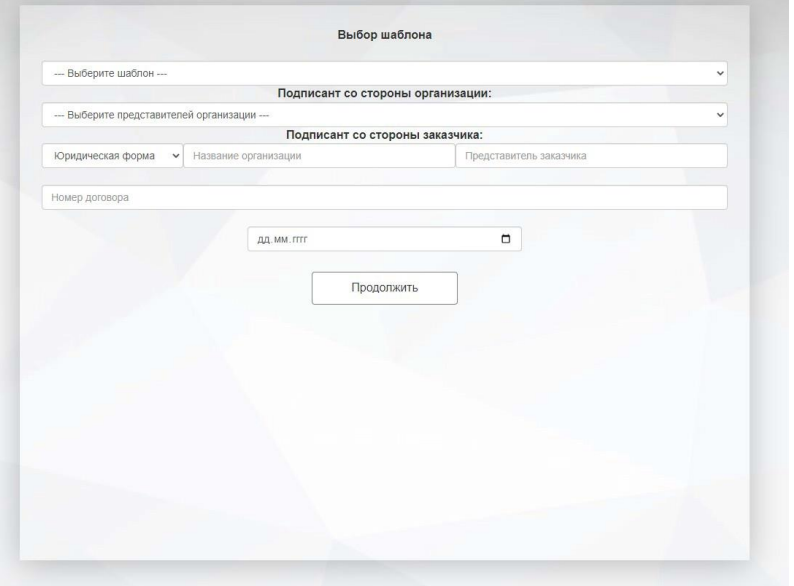

Рис. 3. Страница заполнения подписной части нового документа.

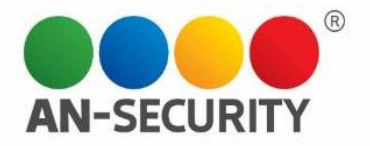

Поля принимают в себя как свободные текстовые данные, так и исключительно валидные, например, дату в определённом формате, либо перечень вариантов, предлагаемых пользователю на выбор, определенных заранее. При выборе определенных шаблонов форма дополняется полями выбора периода проведения мероприятия.

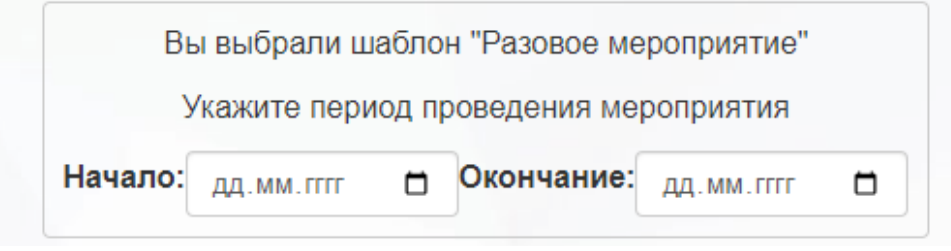

Рис. 4. Форма выбора периода проведения мероприятия

При успешном заполнении всех необходимых полей на странице заполнения подписной части нового документа происходит переход на страницу заполнения основного содержания нового документа

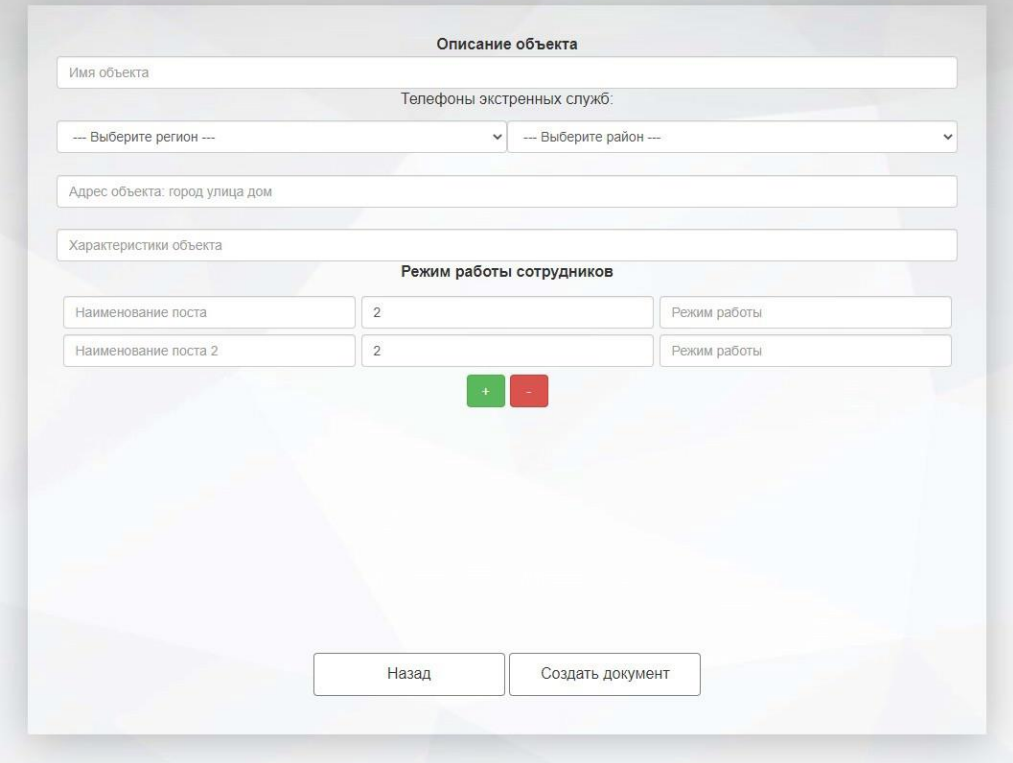

Рис. 5. Страница заполнения основного содержания нового документа.

Списки раздела «Телефоны экстренных служб» взаимосвязаны и при выборе определенного региона пользователю будут доступны только районы, которые принадлежат выбранному региону.

Зеленая и красная кнопки служат для добавления и удаления полей ввода информации о постах охраны, их количестве и режиме работы.

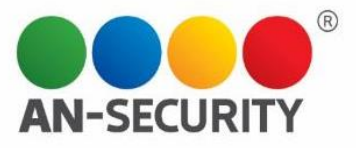

При неудаче во время любого из этапов, пользователь получит обратную связь, для возможности ручного устранения проблемы.

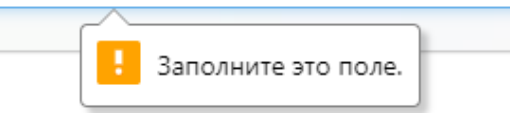

Рис. 6. Пример предупреждения пользователя о поле, которое не заполнено

После удачного заполнения всех требуемых полей, пользователь переадресовывается на страницу получения результата, где по нажатии зеленой кнопки происходит скачивание готового документа, а желтой — переход на страницу создания подписной части нового документа.

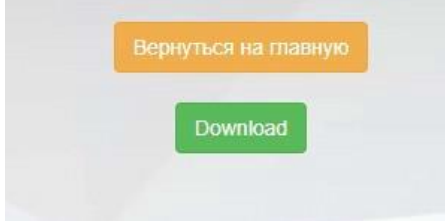

Рис. 7. Интерфейс страницы получения результата

# Интерфейс администратора:

Алминистрирование сайта

Начальная страница панели администрирования приложения представляет собой список доступных для создания, редактирования и удаления категорий. При нажатии на каждый из пунктов происходит переход на страницу со списком объектов, принадлежащих выбранной категории, где в свою очередь при выборе объекта происходит переход на страницу с детальной информацией по выбранному объекту.

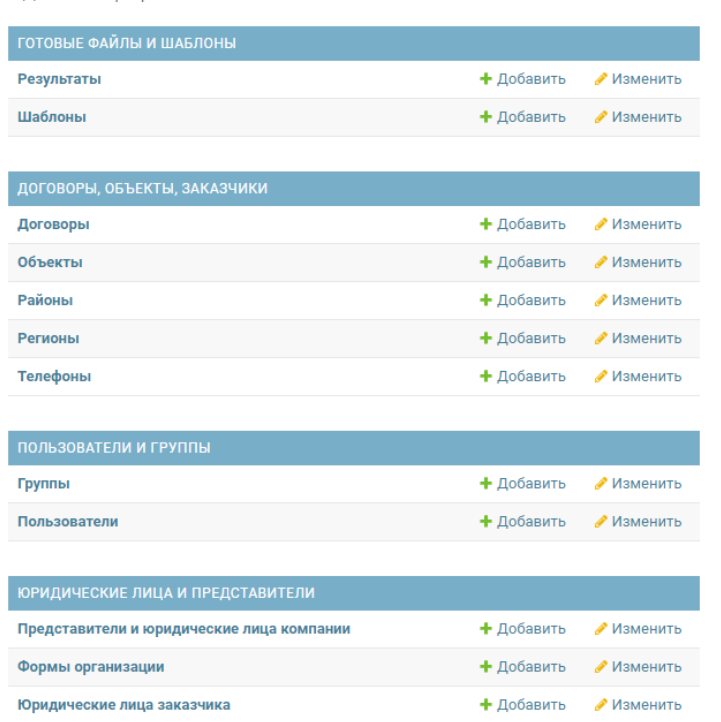

Рис. 8. Начальная страница панели администрирования

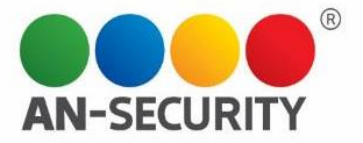

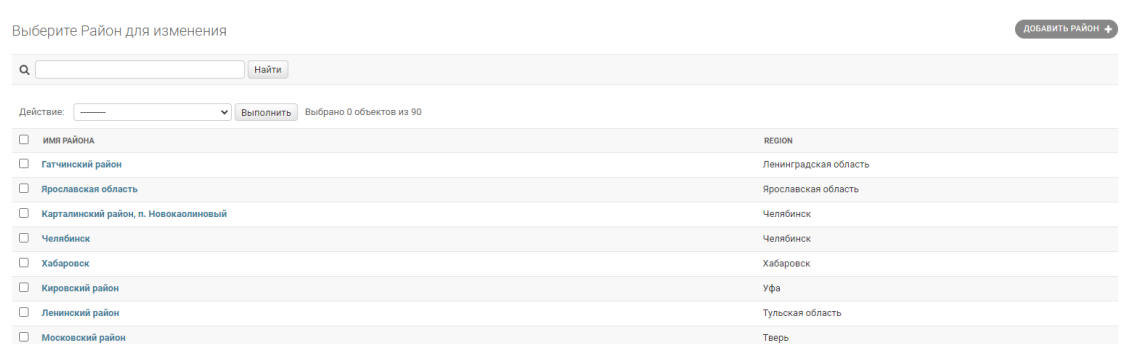

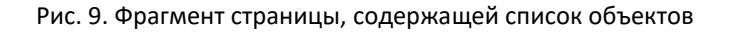

| Изменить Район   |                             |                                    |                                       | <b>ИСТОРИЯ</b> |
|------------------|-----------------------------|------------------------------------|---------------------------------------|----------------|
| Гатчинский район |                             |                                    |                                       |                |
| <b>Region:</b>   | Ленинградская область ∨ / + |                                    |                                       |                |
| Имя района:      | Гатчинский район            |                                    |                                       |                |
|                  |                             |                                    |                                       |                |
| Удалить          |                             | Сохранить и добавить другой объект | Сохранить и продолжить редактирование | СОХРАНИТЬ      |

Рис. 10. Фрагмент страницы, содержащей информацию о выбранном объекте